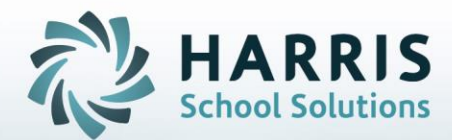

# **Introduction to: Admin Career Pathways Creating, & Assigning to Tasks Students** and printing Certificates

**September 25, 2018**

**STUDENT INFORMATION | FINANCIAL MANAGEMENT | SCHOOL NUTRITION** 

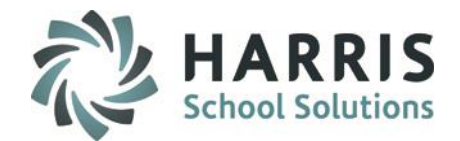

- Entering Career Pathways
- Assigning Career Pathways to students
	- **For required PIMS Program Completion reporting**
- Assigning Career Pathways to duties/tasks
- Establish Minimum Grade Criteria
- Monitoring Pathway Progress
- Career Pathway Certificates

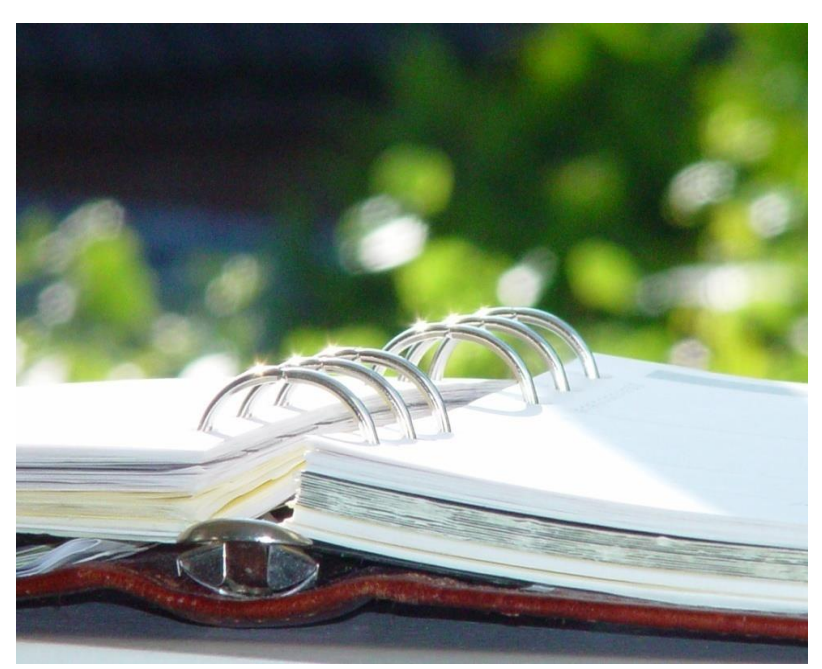

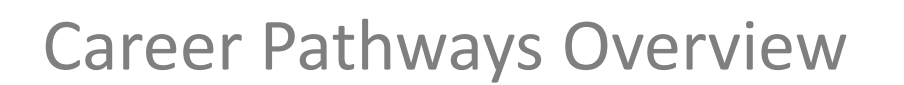

CTE courses are geared toward preparing students for a variety of Career Pathways, based on both entry level and advanced skill sets. ClassMate provides the ability to identify which skills, or competencies, are required for which Career Pathways, so that students can identify their progress toward preparing themselves to meet their career goals. As teachers evaluate students on these competencies, completion of multiple Career Pathways can be achieved.

Using the Career Pathways option in ClassMate, CTE educators may identify and monitor student achievement of various Career Pathways. For those students who successfully complete all competencies required for a career pathway at an acceptable performance level, schools have the ability to provide special recognition of this accomplishment by presenting students with a personalized Career Pathway Certificate of Achievement.

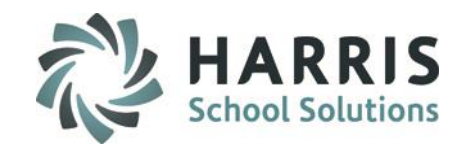

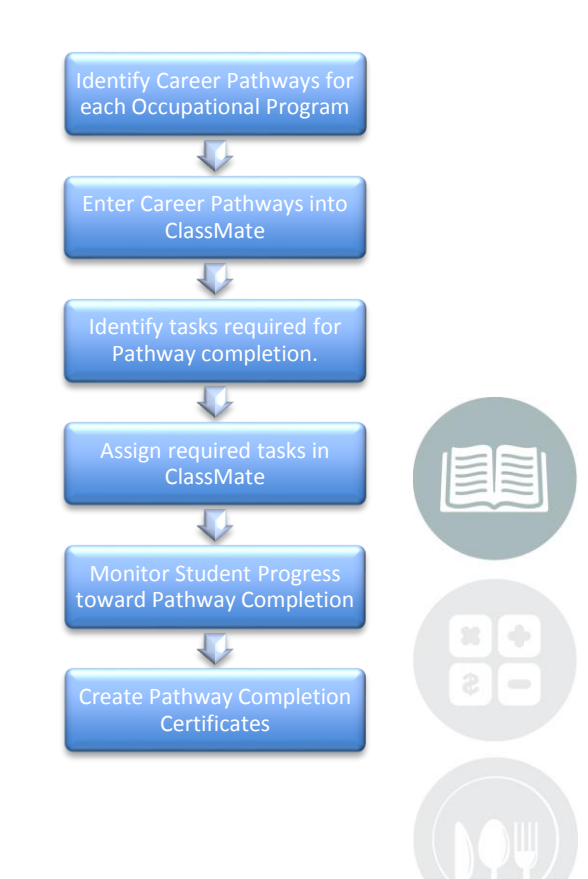

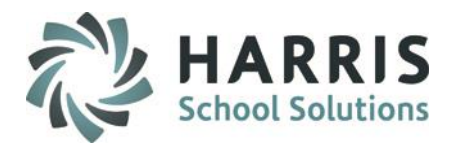

#### **Overview of SOC, ONET and CIP Codes SOC**

- Stands for Standard Occupational Classification
- 6 digit code (less granular than ONET)
- Comes from DOL
- Within DOL, it comes from Bureau of Labor Statistics (BLS)
- Provides **Labor Market Information** (LMI):
- o Employment Projections,
- o Wage Information, and
- o Education Required.
- Full occupation list: http://www.bls.gov/oes/current/oes\_stru.htm

#### **O\*NET**

- Stands for Occupational Information Network
- 8 digit code (SOC plus 2 extra digits)
- o ONET Example: **Patient Representatives 43-4051.03**: http://online.onetcenter.org/link/summary/43-4051.03
- o SOC Example (upon which the above is based): **Customer Service Representatives 43-4051**:
- http://www.bls.gov/oes/current/oes434051.htm
- o You may have already guessed that, yes, the occupation **data** for an ONET occ may be a little off in that it "inherits" the data from the less
- granular SOC occupation. There is nothing we can do about this.
- Like SOC, ONET comes from DOL
- Within DOL, it comes from the Employment and Training Administration (ETA http://www.doleta.gov/programs/onet/) different than SOC, which is from

the BLS.

- ONET's goal is to provide detailed information on **what it's like to work in a given occupation**, whereas SOC is more about occupation data
- Health sciences occupations list: http://online.onetcenter.org/find/career?c=8&g=Go

#### **CIP**

- Stands for Classification of Instructional Programs
- 6 digit code, completely unrelated to SOC/ONET
- Comes from Dept of Ed
- Schools are required to submit their programs using the CIP code system
- The IPEDS (Integrated Postsecondary Education Data System) database contains the CIP/Program information
- The entity that handles this is the National Center for Education Statistics (NCES)
- http://nces.ed.gov/ipeds/cipcode/default.aspx?y=55
- o Note the text in red on the right side indicates when they're going to required to submit programs using CIP 2010

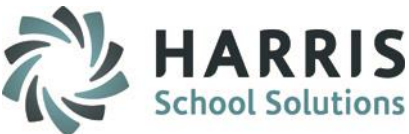

### **Getting Started**

Double Click **My Modules>**Double click **Curriculum Management Folder>**Click **Career Pathways Management**

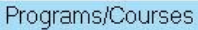

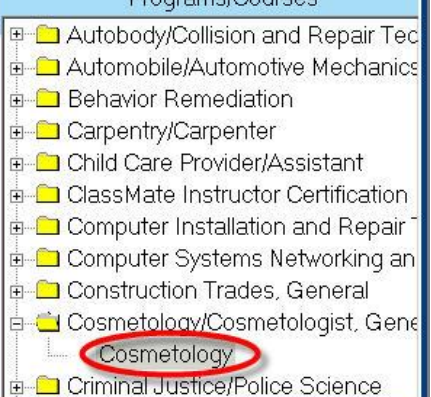

Curriculum Management Academic Standard Assignme Academic Standards Manager Career Pathways Assignment Career Pathways Managemen Curriculum Management Data Warehouse Base Data

- Select the **Program Folder**.
- Click the **+** to left to expand and display the courses
- Select Course by single clicking

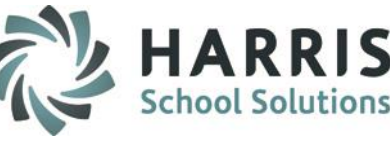

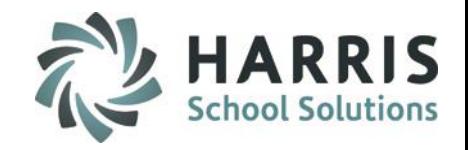

#### **Creating a Career Pathway**

When entering a new Career Pathway the following fields display:

- **O\*NET ID – (Key field)** Enter the O\*NET ID that corresponds to the Career Description on the O\*NET Website [http://online.onetcenter.org](http://online.onetcenter.org/)
- **Pathway – (CA Clients Only)** Enter the Pathway ID
- **SOC – (Required - this is what prints on the PDE-408 Career Objective) -** Enter the SOC ID that corresponds to the Occupation on the Department of Labor Website [https://www.bls.gov/oes/current/oes\\_stru.htm](https://www.bls.gov/oes/current/oes_stru.htm)
- **Primary –** Identify a Primary Career Pathway
- **Career Description -** Enter the Career Description that corresponds to the O\*NET ID
- Click **"Save"**

Programs/Courses

Automotive Collision & Refinishing Technolo

Administrative Office Technology Administrative Office Technology

Automotive Body Repairer

Automotive Technology

CDOS Performance Expectations

Computer Systems Networking

Cosmetologist, General

Automotive Mechanic

□ Bldq/Property Maint/Mqr. Career Education & Work

**Carpenter** 

Add up to 12 different Career Pathways per Course

0\*Net ID:

Career:

O\*Net ID

49-3021.00

49-3022.00

51-9122.00

51-9123.00

Pathway Code: >

Pathway

**ISOC** 

49-3021

49-3022 No

51-9122 No

51-9123 No

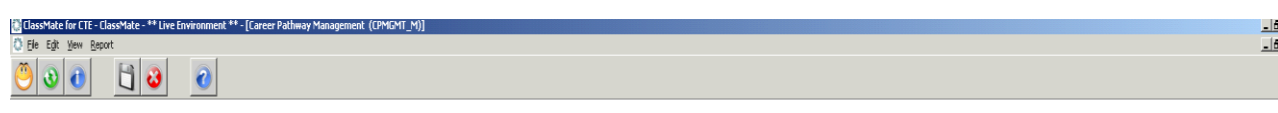

If find you need to "correct" an O\*NET ID number for an existing Career entry please right click on selection and **DELETE** the current **and ADD the corrected O\*NET ID** and necessary information before saving

**New** Career Pathways can be added at anytime during the school year

Automation – Pathway indicated as \*Yes Primary will autopopulate Student Master > Career Objective tab > Pathway for students enrolled in that CIP. Manually adjust in Student Master if student is following different pathway

 $\qquad \qquad \Longleftrightarrow$ 

#### **STUDENT INFORMATION | FINANCIAL MANAGEMENT | SCHOOL NUTRITION**

Do not copy or distribute without written permission from Harris School Solutions, Copyright @2014. [Unpublished Work]. All rights reserved.

SOC Code: ->

Mod

Automotive Body & Related /09/2018 cmlfelten 02/07/2007 rumore

Painters, Transportation Eqi /09/2018 cmlfelten 02/07/2007 rumore

Automotive Glass Installers /09/2018 cmlfelten 07/24/2009 riskin

 $\bullet$  No

Mod

Create

/16/2018 cmlfelten 07/16/2018 cmlfeltenbe

**Create Use** 

<sup>o</sup> Yes

Primary

Career Pathways for - Automotive Collision \_ Refinishing Technology

Prima Career

Painter

 $\overline{\mathsf{No}}$ 

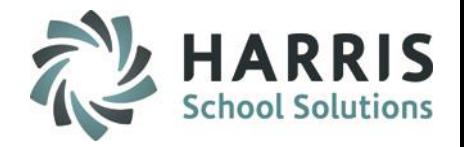

### **Assigning Career Pathways to students**

Once Career Pathways have been entered into ClassMate they will now appear on the Career Objective Forms by Program/C report or PDE-408 Career Objective Form report located under **Reports > Stating Reporting**

Once students complete their Career Objective Form and select a Career Pathway the information can then be entered into the Student Master Information Module located **under Modules > Student Enrollment.**

Open the Student Master Information Module, click on a student, click on the Career Objective Tab. Then enter the Post Secondary Plan & Career Pathway information. Click the Save button before moving onto the next student.

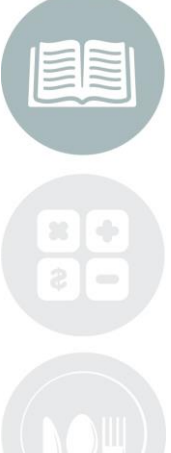

#### STUDENT INFORMATION LEINANCIAL MANAGEMENT I SCHOOL NUTRITION

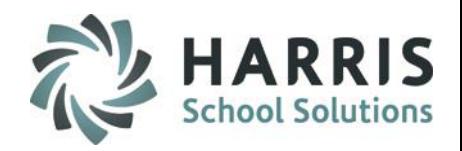

### **Assigning Career Pathways**

Once the **Career Pathways** have been identified by the instructors & entered into ClassMate, **EACH** task must then be flagged as being required for the individual pathways.

ClassMate recommends printing the following report for instructors:

**Career Pathways/Task Worksheet.** The report can be found in the **Curriculum Management Reports folder.** 

Distribute the worksheet to instructors and request that they identify each task required for the Pathway by manually placing an X in the box that corresponds to the task/pathway.

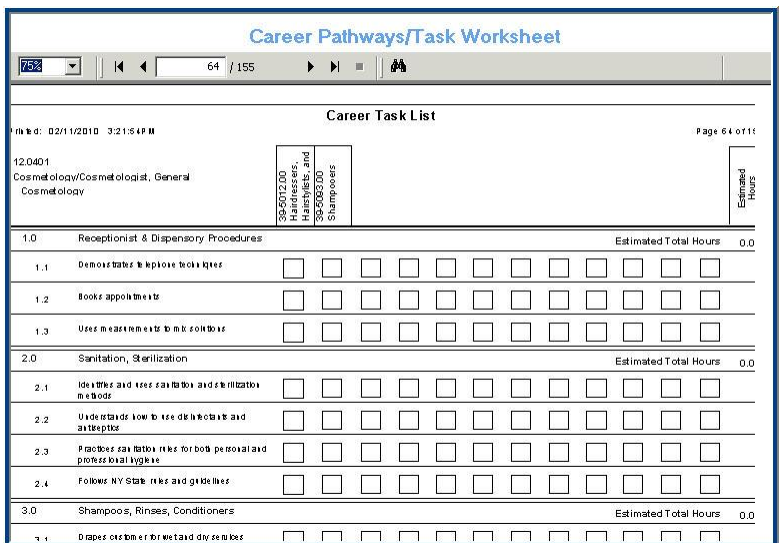

After completing the worksheet, the tasks can be assigned or linked to the Pathways in ClassMate.

**Report Parameter**: Use the Program **CIP** for the Program ID when filtering the report

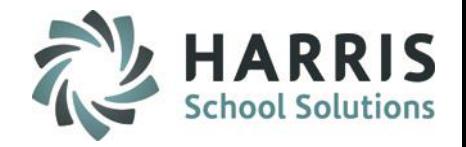

### **Assigning Duties & Tasks to Career Pathways**

The ClassMate Career Pathways assignment module allows users the choice of assigning or linking tasks individually or by duty folder.

**Option 1: Individual Tasks**

- **Getting Started** Double Click **My Modules >** Double click **Curriculum Management folder >** Click **Career Pathways Assignment**
- **Select the Program /Course**
- Select **Program** by clicking the + sign to the left of program
- Click on the **Course Name**

**The Duty folders along with the corresponding task list will display once a course is selected.**

- **Select the Duty/Task**
- Select by clicking the + sign to the left of the Duty Folder
- Click on the **Task Name**

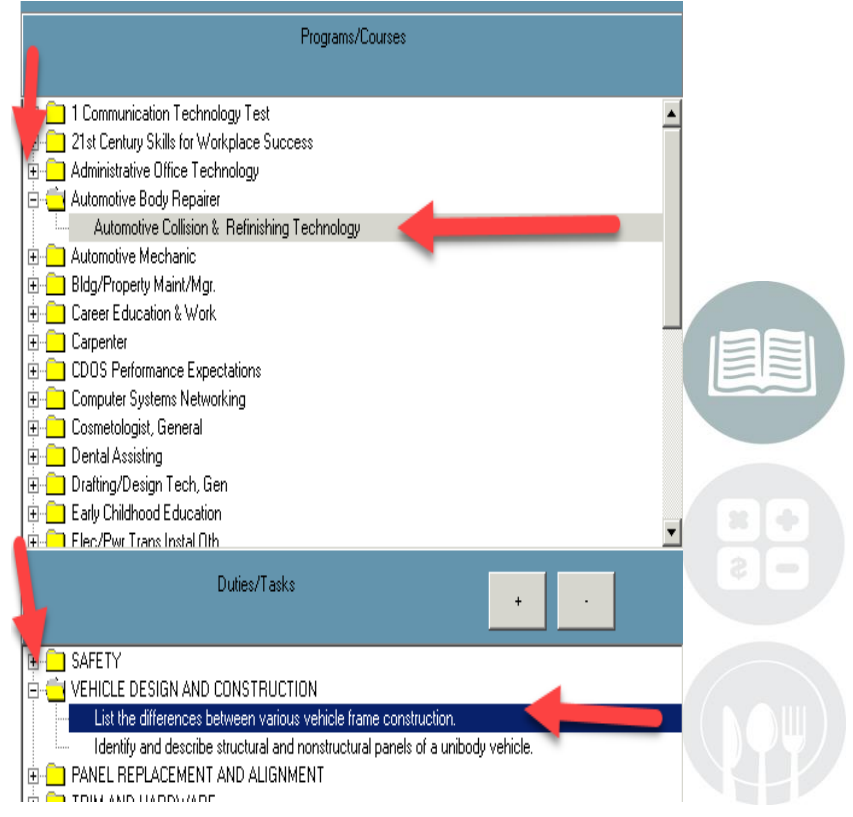

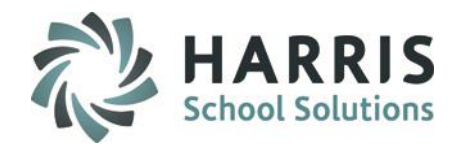

**Assigning Individual Tasks to Career Pathways**

### **Assign the Task**

Click the word **Edit** located along the top of the toolbar . Click **Assign**

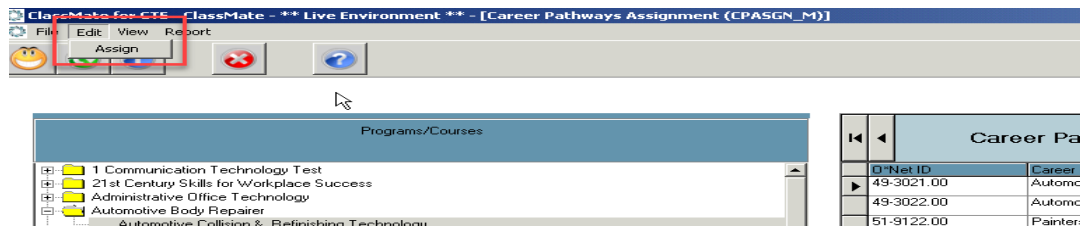

**Select the Pathway**

Click the box to the left of the Career Pathway, placing a check mark in the box or you can click the Green Check at the bottom left to select ALL Pathways Select **EACH** Career Pathway that requires this individual task for completion

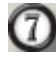

Click the **Yellow** Assign Folder

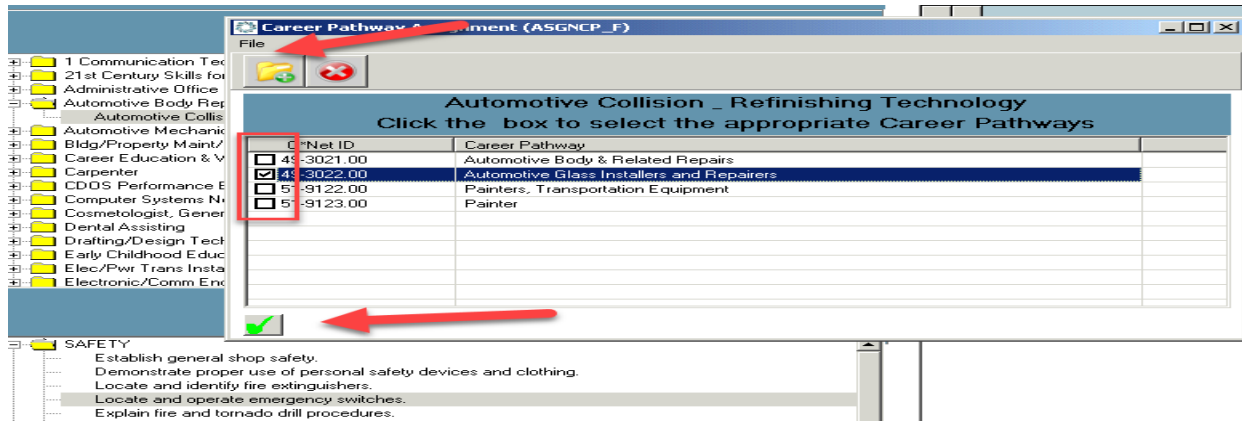

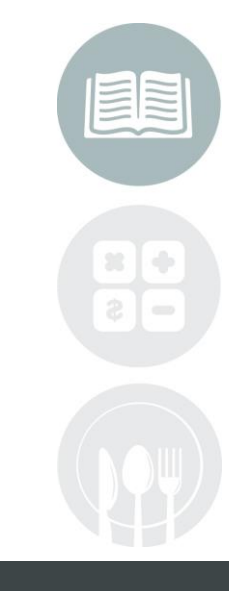

#### **STUDENT INFORMATION | FINANCIAL MANAGEMENT | SCHOOL NUTRITION**

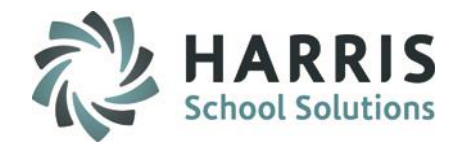

### **Assigning Individual Tasks to Career Pathways**

### **Assigned Tasks**

Once assigned the selected Career Pathways will display under the task name.

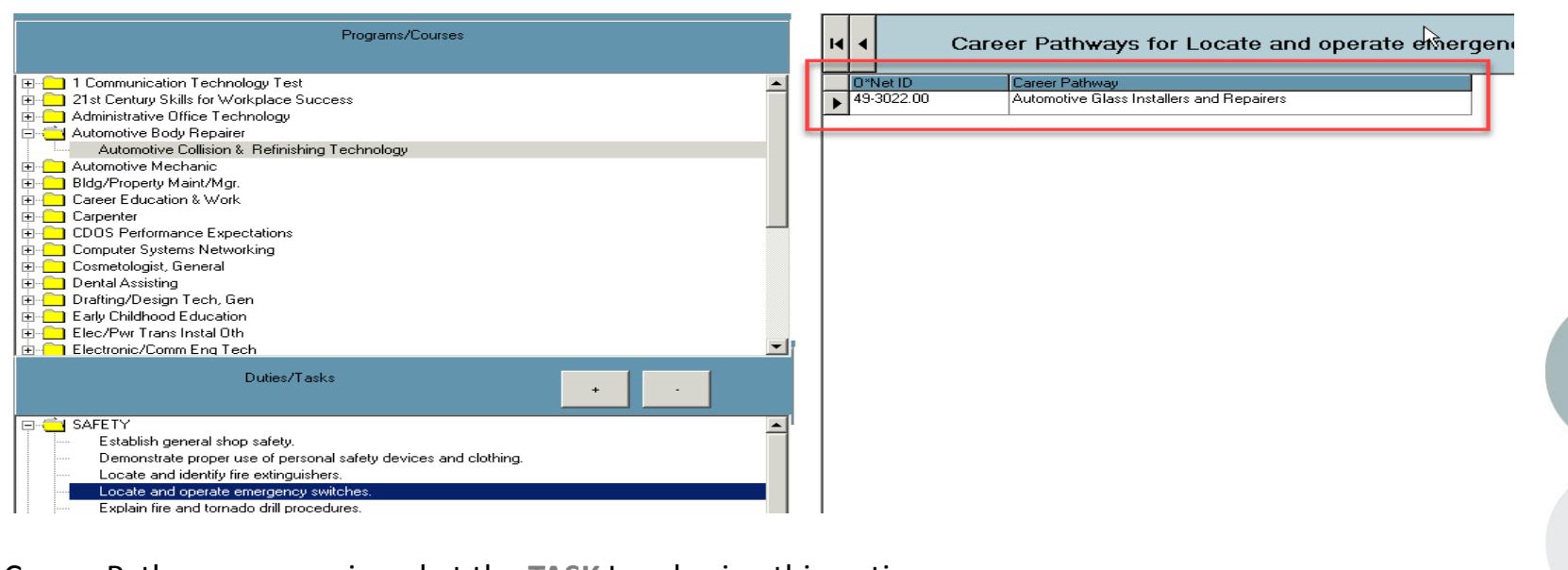

Career Pathways are assigned at the **TASK** Level using this option.

You must **REPEAT** this step for **EACH** task associated with a pathway.

Remember to use the **Career Pathways/Task Worksheet** as your source document.

#### **STUDENT INFORMATION | FINANCIAL MANAGEMENT | SCHOOL NUTRITION**

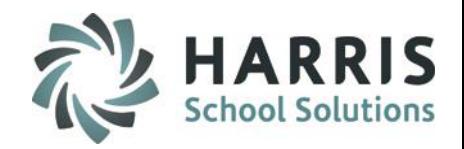

### **Assigning entire Duty Folders to Career Pathways**

**Option 2: Duty Folders**

### **Getting Started**

Double Click **My Modules >** Double click **Curriculum Management folder >** Click **Career Pathways Assignment**

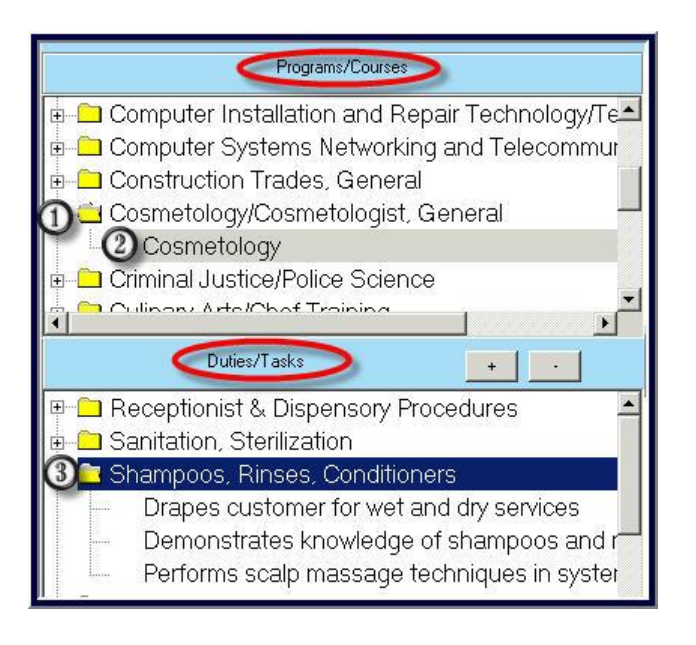

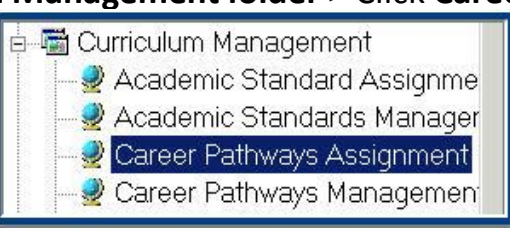

**Select the Program /Course**

- **11** Select Program by clicking the + sign to the left
	- of program
- Click on the **Course Name**

**The Duty folders along with the corresponding task list will display once a course is selected.**

**Select the Duty Folder**

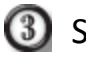

Select **Duty Folder** by clicking .Folder may be expanded by clicking on the + sign to the left of the folder

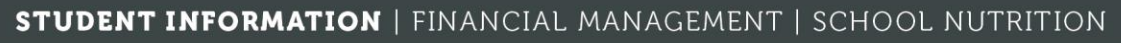

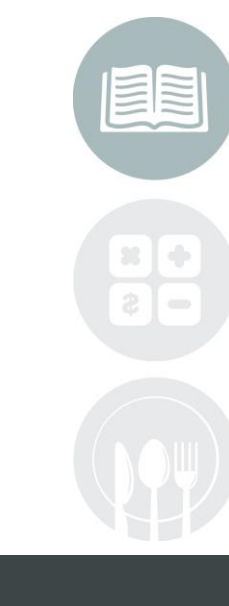

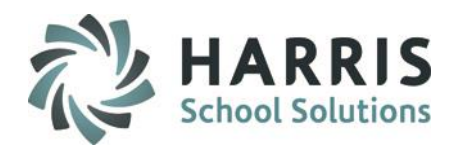

### **Assigning entire Duty Folders to Career Pathways**

**Option 2: Duty Folders**

Click the word **Assign** located along the top of the toolbar

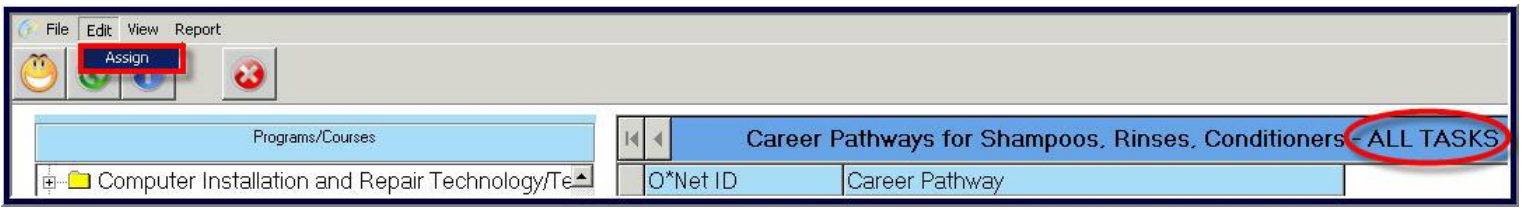

Click the box to the left of the Career Pathway. This will place a check mark in the box.  $\odot$ Select **EACH** Career Pathway that requires the entire **Duty Folder** and **ALL** tasks within for completion

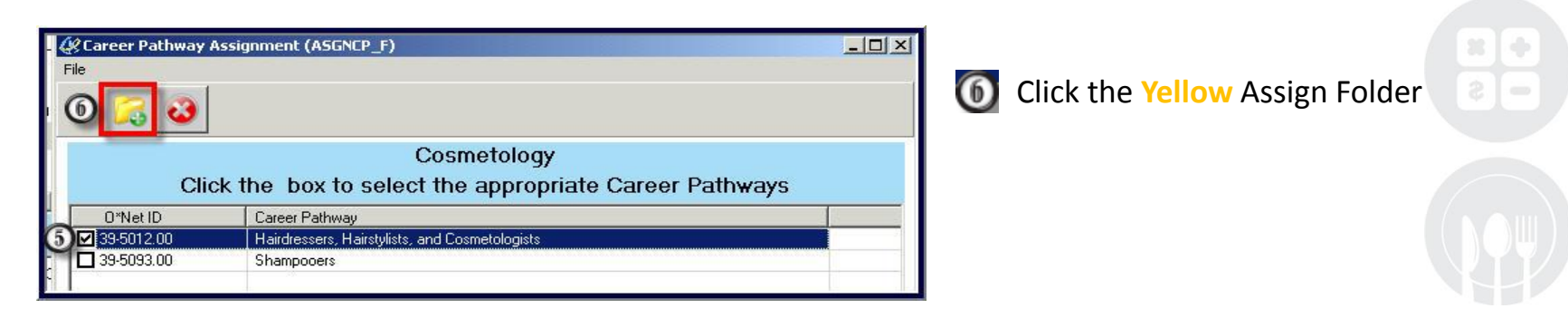

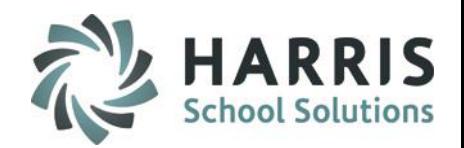

### **Assigning ALL Tasks in a Duty folder to a Career Pathway**

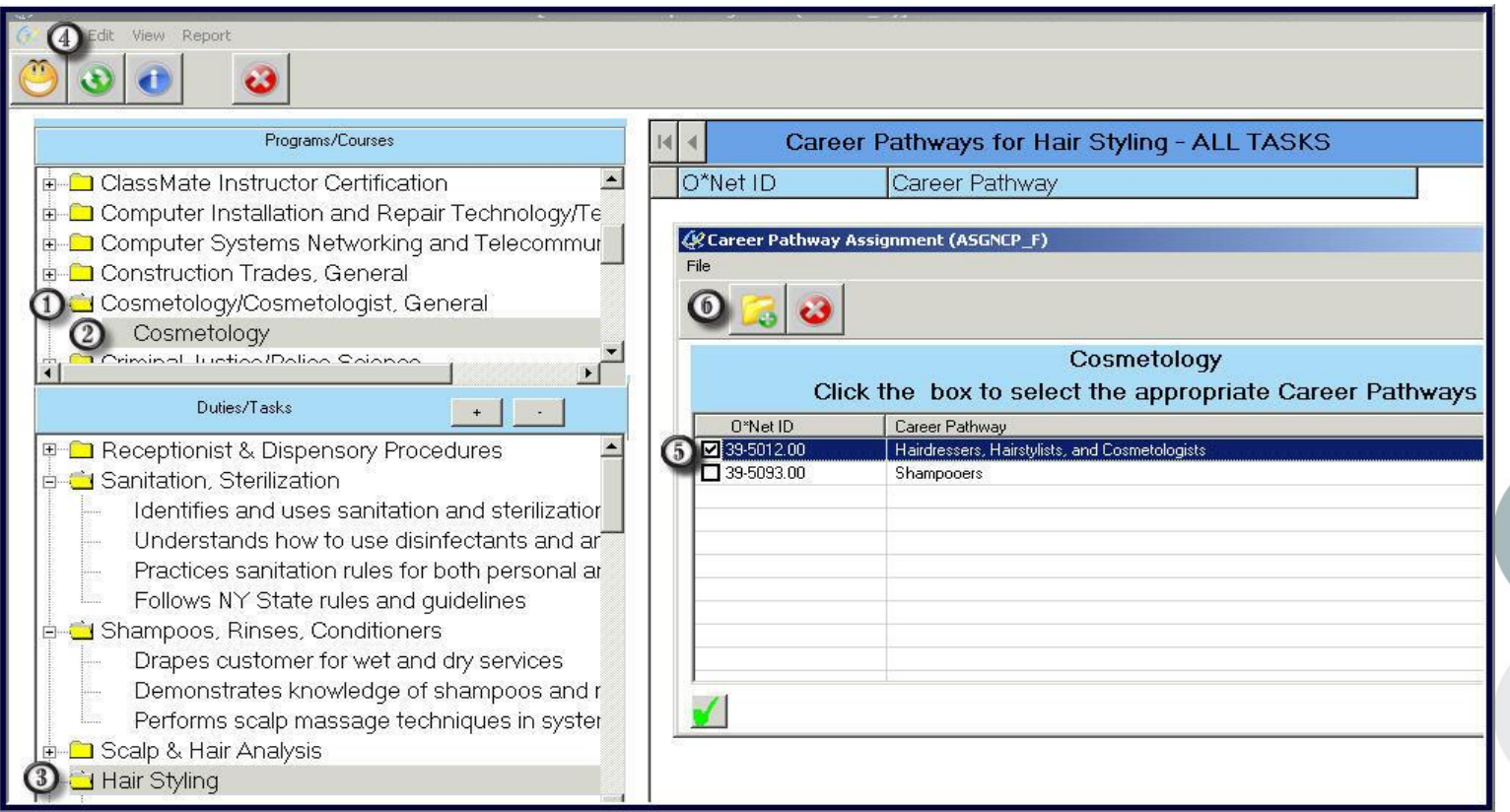

Note: This process is be used only when **ALL** the tasks contained within a Duty Folder are required for Pathway completion

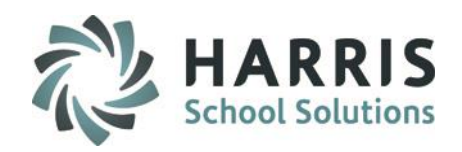

### **Minimum Grade Criteria**

#### **Minimum Grade**

ClassMate allows users to establish a grade threshold. The grade minimum established will differentiate tasks that were successfully completed versus those that did not meet the requirements. The tasks that do not meet the minimum grade requirement **DO NOT COUNT TOWARD PATHWAY COMPLETION.** 

### **Getting Started**

Double Click **My Modules >** Double click > **System Administrator > ClassMate Custom Control > Misc Tab**

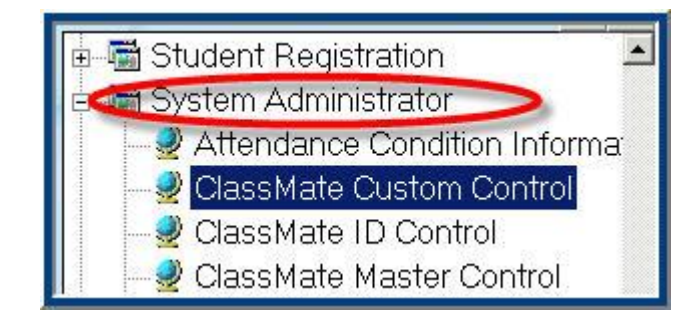

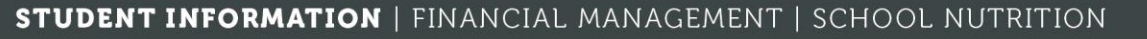

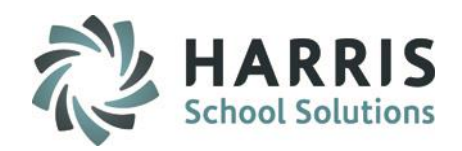

### **Minimum Grade Criteria**

**Minimum Grade**

In the **Pathway Minimum Grade** Field

Type the desired grade. Keep in mind the grade must fall within your established Skill Rubric.

Click **"Save"** 

A message will display indicating the process was completed successfully.

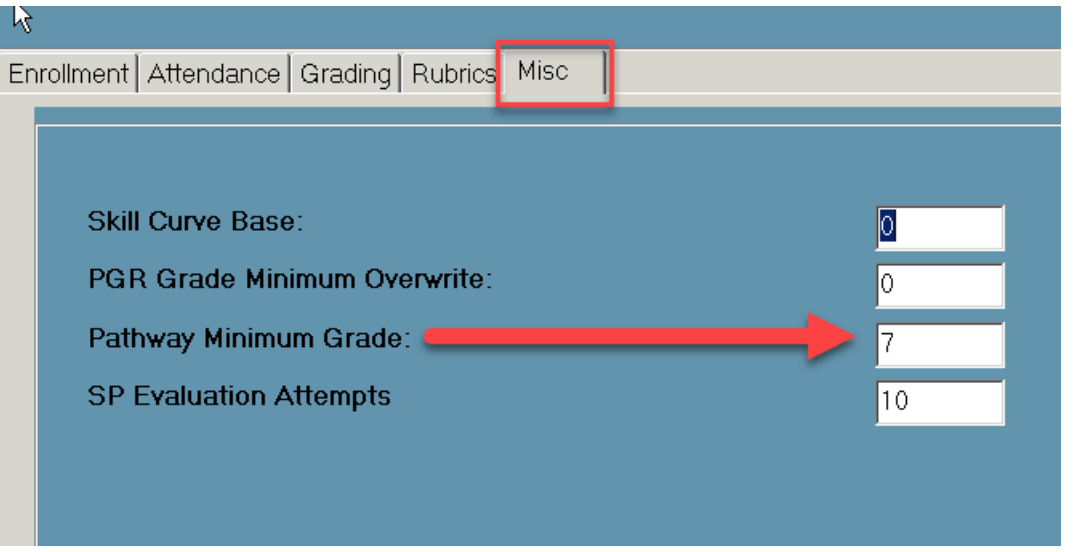

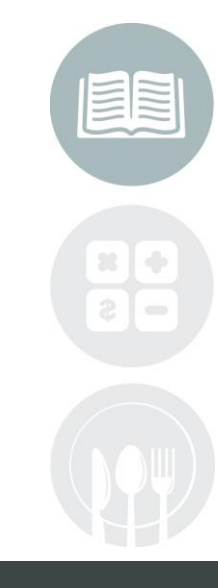

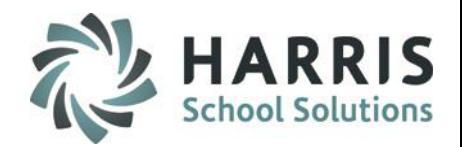

### **Monitoring Pathway Achievement**

Once the Career Pathway tasks have been appropriately assigned in EACH Program & Course, Teachers and Administrators can easily monitor the progress of their students.

Using the **Career Pathways Matrix Tab** the students progress in overall curriculum completion & Career Pathway completion can viewed by percentage.

The Matrix also indicates which tasks have been completed and which are outstanding.

### **Getting Started**

Double Click **My Modules >** Double click **Curriculum Options folder >** Click **Course Certification Crosswalk**

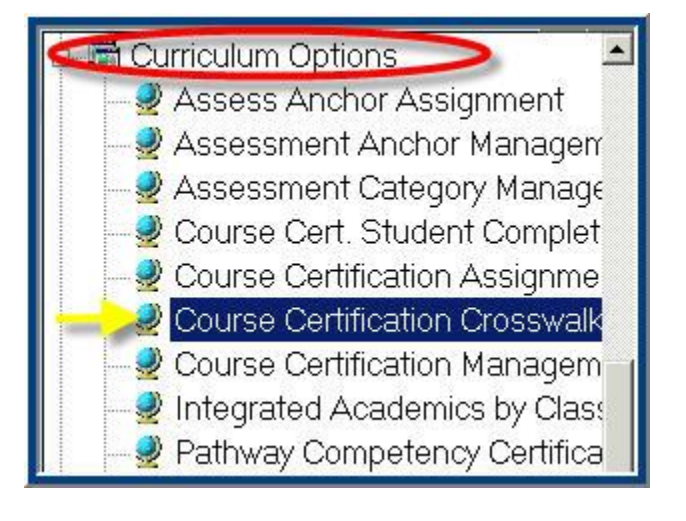

#### **STUDENT INFORMATION | FINANCIAL MANAGEMENT | SCHOOL NUTRITION**

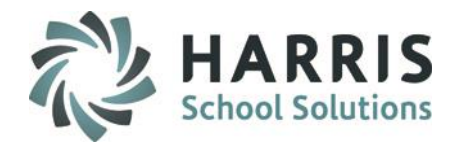

#### **Monitoring Pathway Achievement**

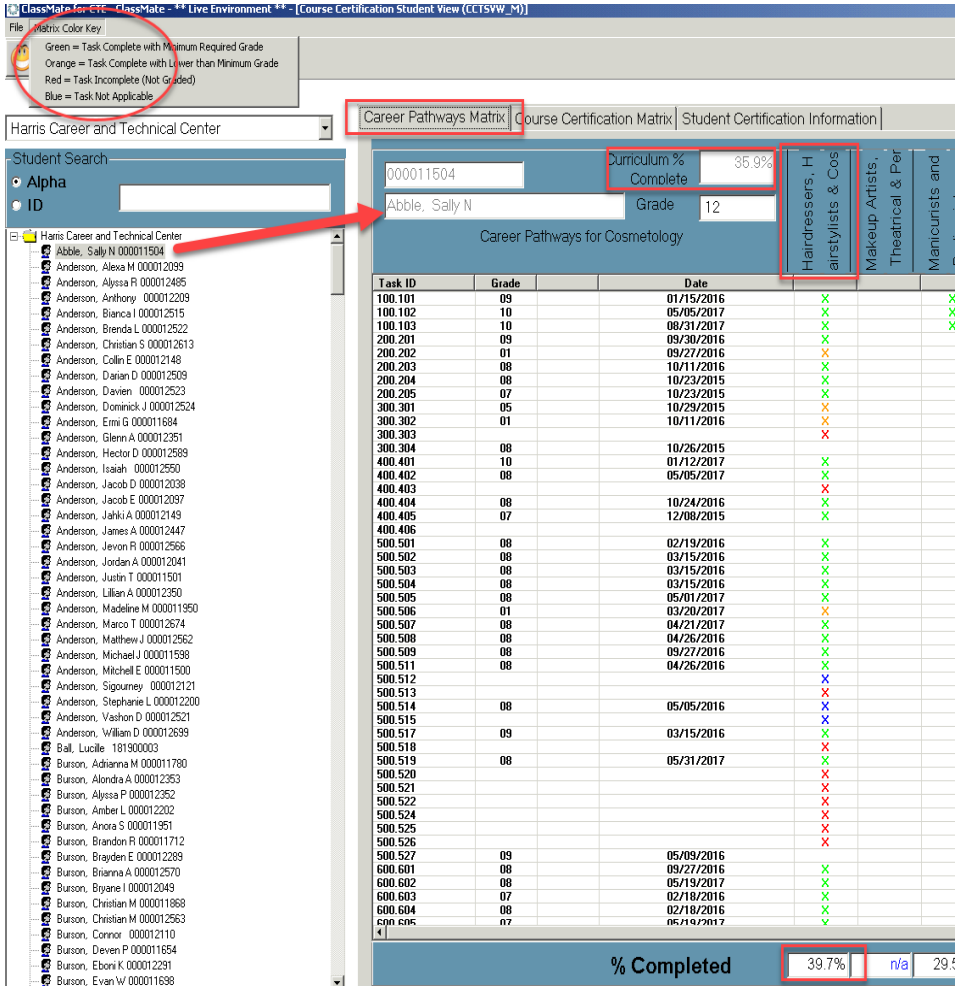

### Select the **Career Pathways Matrix** Tab

Select the **Student Name**.

See Percent Complete by **Pathway**

Curriculum % Complete will display at top

The task grade & date graded also display.

See **Matrix Color Key** for Additional Details

- **X** = Task Complete w/Min Grade Req
- **X**= Task Complete w/Lower than Min Grade Req
- **X** = Task Incomplete (No Graded)
- **X** = Task Not Applicable (not crossed to that pathway)

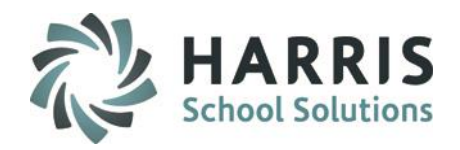

### **Career Pathway Certificates**

The Pathways Certificates can only be produced when a student has met all the established eligibility requirements. This includes 100% completion of the identified tasks & has met the established minimum grade requirement.

ClassMate Career Pathway Certificates can include up to 12 different pathways per student.

### **Getting Started**

Double Click **My Modules >** Double click **Curriculum Options folder >** Click **Pathway Competency Certificate** 

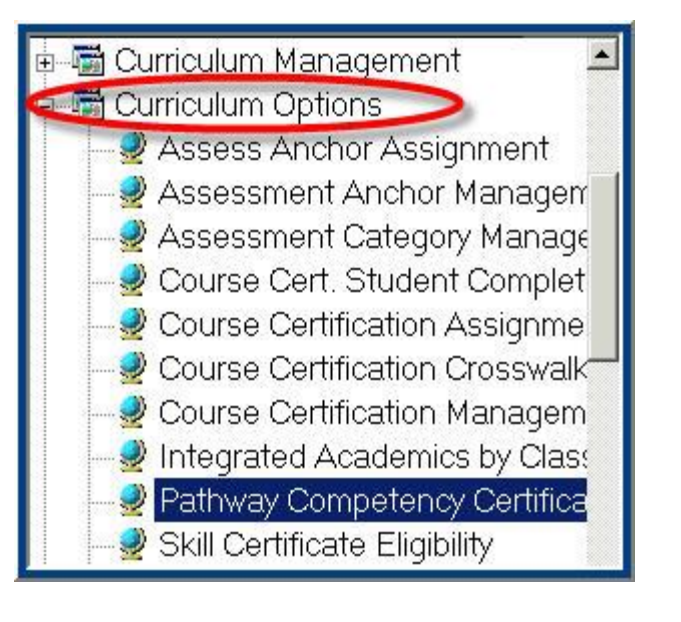

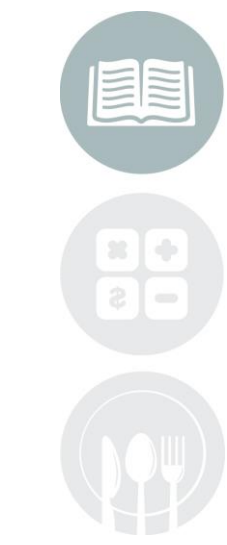

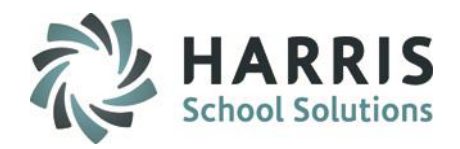

### **Career Pathway Certificates**

The Pathways Certificates can only be produced when a student has met all the established eligibility requirements. This includes 100% completion of the identified tasks & has met the established minimum grade requirement. ClassMate Career Pathway Certificates can include up to 12 different pathways per student.

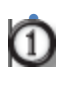

**1** Select Grade Level from the drop down menu

- Select **Course & Class**  depending on class size might take some time to load
- Click on the **Certificate Icon** located on the top of the screen

Certificates will display for **ALL ELIGIBLE** students and will display Career Pathways indicated by Green **X** in Career Pathway column

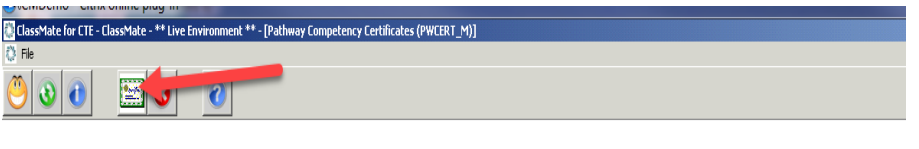

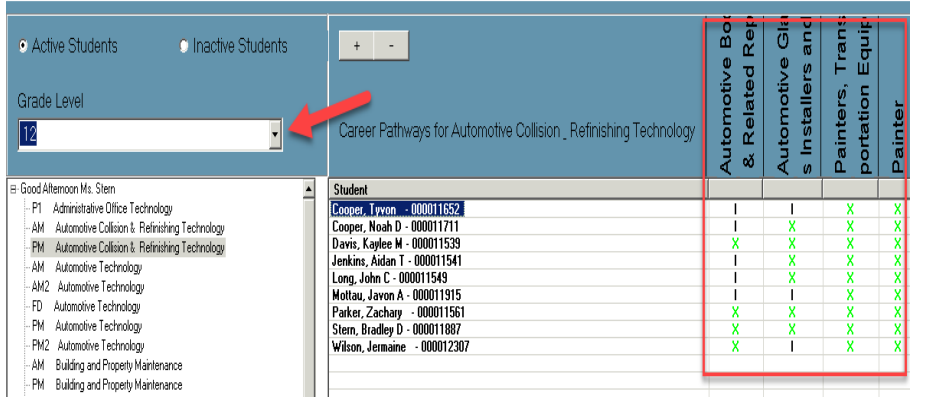

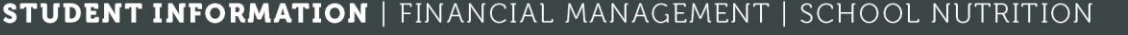

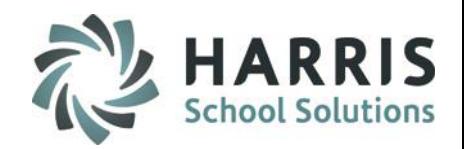

### **Career Pathway Certificates**

The Pathways Certificates will list the following:

- Student Name
- Program Name
- Completed Career Pathway (s)

Career Pathways Certificates should be printed on a heavy grade paper containing the school Logo or Letterhead.

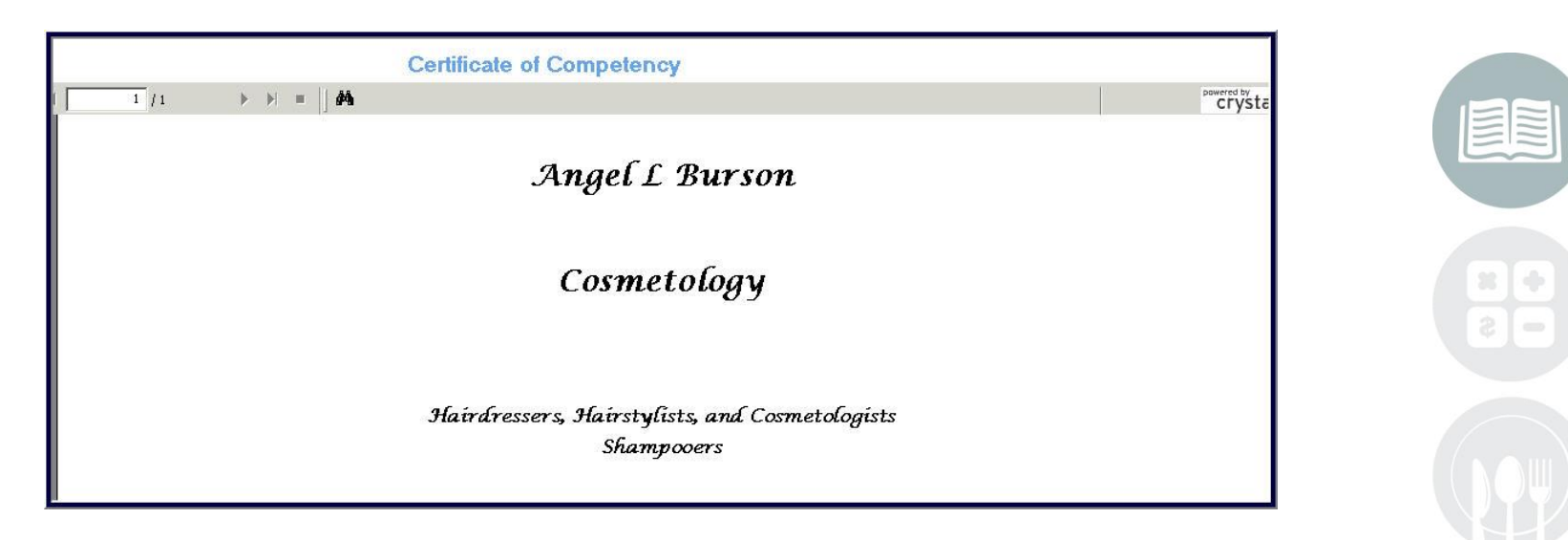

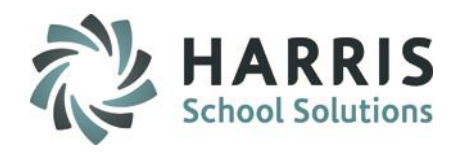

### **Career Pathways Reporting**

**Career Pathway Reports are available from within the modules or the Curriculum Reports Folder.**

The following reports are commonly used:

- Career Pathways Student Matrix
- Career Pathways/Task Worksheet
- Career Pathways Listing
- Career Pathways Completion

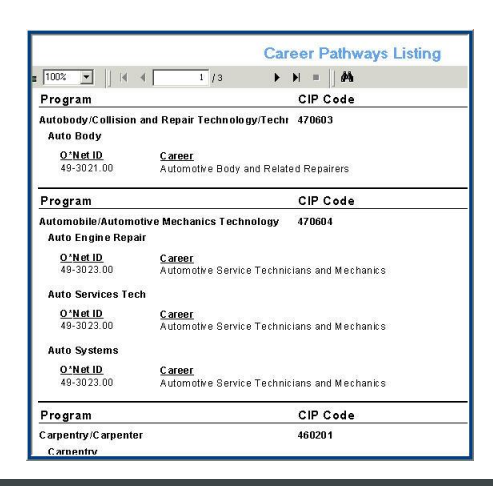

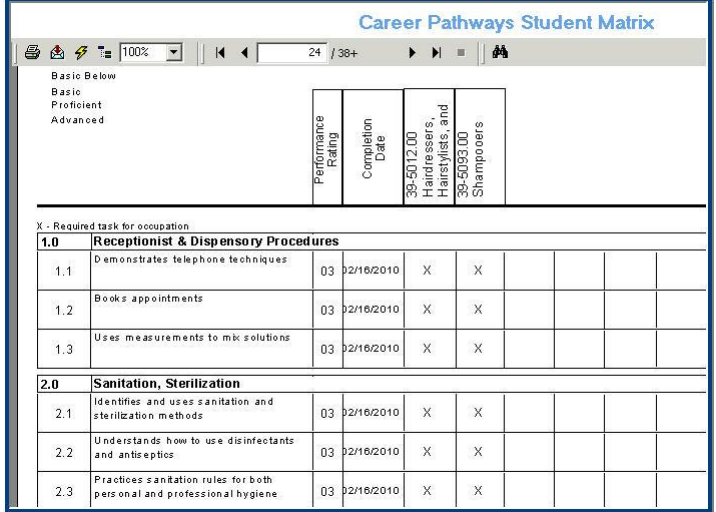

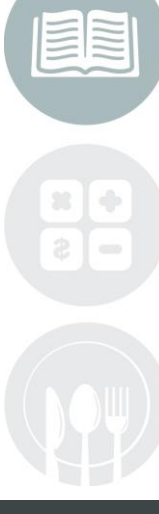

#### **STUDENT INFORMATION | FINANCIAL MANAGEMENT | SCHOOL NUTRITION**

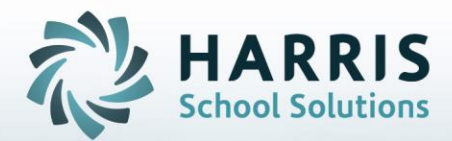

**ClassMate** 1660 Valley Central Parkway Suite 500 Bethlehem, PA 18017

Questions? Contact us! *ClassMate HelpDesk 855-984-1228 support.classmate.net*

**STUDENT INFORMATION | FINANCIAL MANAGEMENT | SCHOOL NUTRITION**